## **Como bloquear pedido fora de rota no Pedido de Venda Android?**

Produto: Pedido de Venda

Alertas

- Esse recurso é aplicado quando é utilizado roteirização para o **Pedido de Venda**.
- Com o recurso ativado, caso o RCA tente passar um pedido fora da rota, receberá a mensagem: **"Foi excedida a quantidade de Pedido Fora de Rota permitida para o RCA"**
- 1.0 Acesse o **Portal Administrativo**, clique na aba **Parâmetros dos Sistema**;

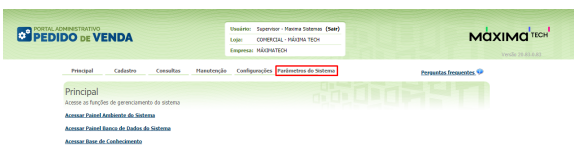

## Artigos Relacionados

- [Criação de rota e agenda no](https://basedeconhecimento.maximatech.com.br/pages/viewpage.action?pageId=79462592)  **[MaxPromotor](https://basedeconhecimento.maximatech.com.br/pages/viewpage.action?pageId=79462592)**
- [Status de Entrega](https://basedeconhecimento.maximatech.com.br/display/BMX/Status+de+Entrega) [Como consultar os motivos de](https://basedeconhecimento.maximatech.com.br/pages/viewpage.action?pageId=4653407)
- [não venda para o Pré Pedido?](https://basedeconhecimento.maximatech.com.br/pages/viewpage.action?pageId=4653407) [Como utilizar o recurso do](https://basedeconhecimento.maximatech.com.br/pages/viewpage.action?pageId=4653418)
- [Trabalho no maxPromotor?](https://basedeconhecimento.maximatech.com.br/pages/viewpage.action?pageId=4653418) [como trabalhar com Períodos](https://basedeconhecimento.maximatech.com.br/pages/viewpage.action?pageId=66027675)  [de vendas no Aplicativo do](https://basedeconhecimento.maximatech.com.br/pages/viewpage.action?pageId=66027675)  [maxPedido](https://basedeconhecimento.maximatech.com.br/pages/viewpage.action?pageId=66027675)

1.1 - No campo de pesquisa, busque pelos parâmetros: **QTD\_MAX\_PED\_FORA\_ROTA** e **PERIODO\_PE D\_FORA\_ROTA** e os pesquise;

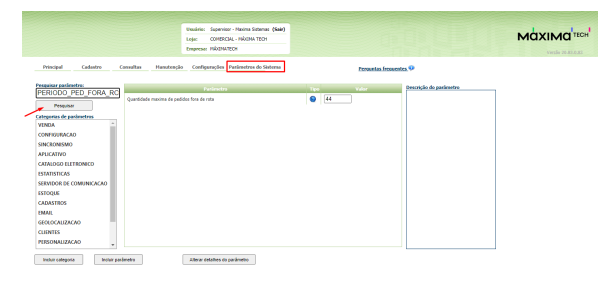

1.2 - Os parâmetros devem ser configurados da seguinte forma:

- **QTD\_MAX\_PED\_FORA\_ROTA** Quantidade máxima de pedidos fora de rota aceitos no sistema- Define a quantidade máxima de pedidos fora de rota que o representante pode realizar dentro de um certo prazo;
- **PERIODO\_PED\_FORA\_ROTA** Quantidade de dias para zerar os pedidos fora de rota. - Define a quantidade máxima de pedidos fora de rota que o representante pode realizar dentro de um determinado período (Dias).

1.3 - Ao cadastrar os parâmetros é possível definir como:

- **Geral** que permite definir a regra do parâmetro é será aplicada a todos os representantes.
- **Por Usuário** permite definir os parâmetros de forma individual por RCA. É preciso editar o usuário do tipo representante e na aba **Parâmetros** definir os valores de cada parâmetro.

1.4 - Ao preencher os parâmetros acima, será feito a validação da seguinte maneira:

- **PERIODO\_PED\_FORA\_ROTA** ele irá ter X dias, é contado em horas, se tiver 1 dia então vou considerar 24h,
- **QTD\_MAX\_PED\_FORA\_ROTA** vou colocar Y pedidos:

**Exemplo**: Dias = 1 = 24h / Pedidos = 5, ou seja, quando completam 5 dias fora da rota, o sistema irá pegar o primeiro pedido fora da rota e verificar se já tem 24 horas que foi feito, se sim, irá liberar 1 pedido para ser feito fora da rota, e assim sucessivamente.

Caso o parâmetro não seja listado, faça o cadastro conforme o passo a passo: [Como criar parâmetro no](http://basedeconhecimento.maximatech.com.br/pages/viewpage.action?pageId=4653612&src=contextnavpagetreemode)  [Portal Administrativo?](http://basedeconhecimento.maximatech.com.br/pages/viewpage.action?pageId=4653612&src=contextnavpagetreemode)

2.0 - O próximo passo para bloquear os pedidos fora de rota é configura-los no cadastro de usuários. Ac esse o **Portal Administrativo**, clique na aba **Cadastro,** em seguida em **Cadastro de usuários**;

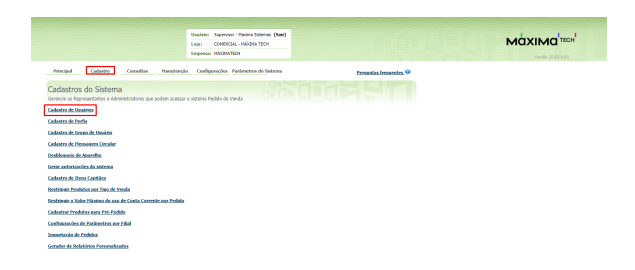

## 2.1 - Pesquise o RCA, selecione o mesmo e clique em **Editar Usuário**;

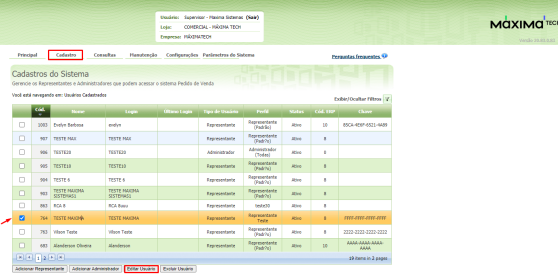

2.2 - Clique na aba **Permissões** e selecione no campo **Clientes** > **Roteirização / Justificativas de não Venda,** marque as opções:

- **Bloquear Venda de Clientes fora da Rota;**
- **Obrigar sequenciamento de Visitas** É levado em consideração o sequenciamento feito no ERP, deve ser feito obrigatoriamente ao cadastrar a rota.

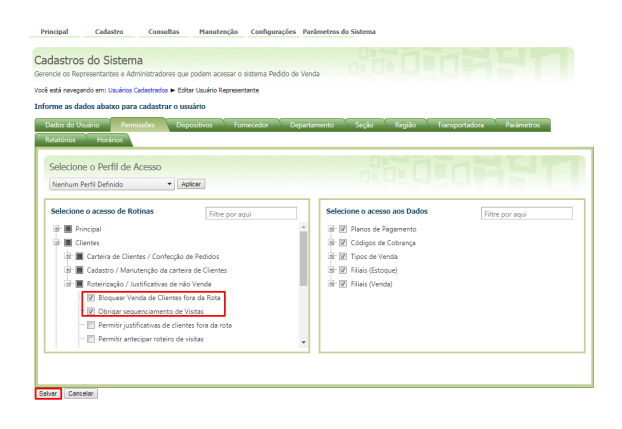

Observação:

Caso os parâmetros **QTD\_MAX\_PED\_FORA\_ROTA** e **PERIODO\_PED\_FORA\_ROTA** ainda não tenham sido cadastrados no **Módulo Administrador** na aba **Parâmetros do Sistema** é necessário entrar em contato com o **suporte Máxima tech**.

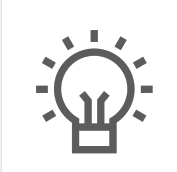

Não encontrou a solução que procurava? Sugira um artigo